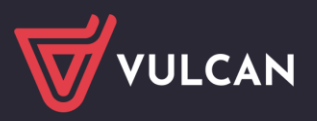

# Jak rozpocząć pracę na Platformie VULCAN?

Jednostka samorządu terytorialnego, w której wdrażany jest system oparty na *Platformie VULCAN*, otrzymuje środowisko pracy, dostępne tylko dla zalogowanych użytkowników. Administrator główny (osoba wskazana przez JST) otrzymuje drogą mailową adres do *Platformy* wraz z informacją o założeniu nowego konta z uprawnieniami administratora oraz instrukcją opisującą pierwsze logowanie.

W poradzie opisano czynności, które musi wykonać administrator *Platformy* w celu przygotowania jej do pracy i udostępnienia innym użytkownikom.

## **Logowanie administratora głównego do Platformy**

- 1. Na podany nam adres e-mail została wysłana wiadomość informująca o utworzeniu konta Administratora z instrukcją pierwszego logowania. Mogą Państwo również skorzystać z porady: *[Jak odzyskać do](https://www.bazawiedzy.vulcan.edu.pl/bazawiedzy.php/show/499)[stęp do Platformy VULCAN](https://www.bazawiedzy.vulcan.edu.pl/bazawiedzy.php/show/499)*. W mailu tym nie ma podanego hasła, należy je utworzyć samodzielnie, podając w odpowiednim miejscu formularza adres mailowy przypisany do konta (czyli ten podany nam jako e-mail Administratora). Jeśli mają Państwo problem z odnalezieniem wspomnianej wcześniej wiadomości lub nie mają Państwo do niej dostępu (np. przez brak dostępu do poczty), należy przesłać nam *[wniosek o nadanie nowego konta Administratora](https://www.bazawiedzy.vulcan.edu.pl/bazawiedzy.php/show/784)* na adres mailowy podany na dole tego wniosku.
- 2. Obejrzyj stroną startową *Platformy*.

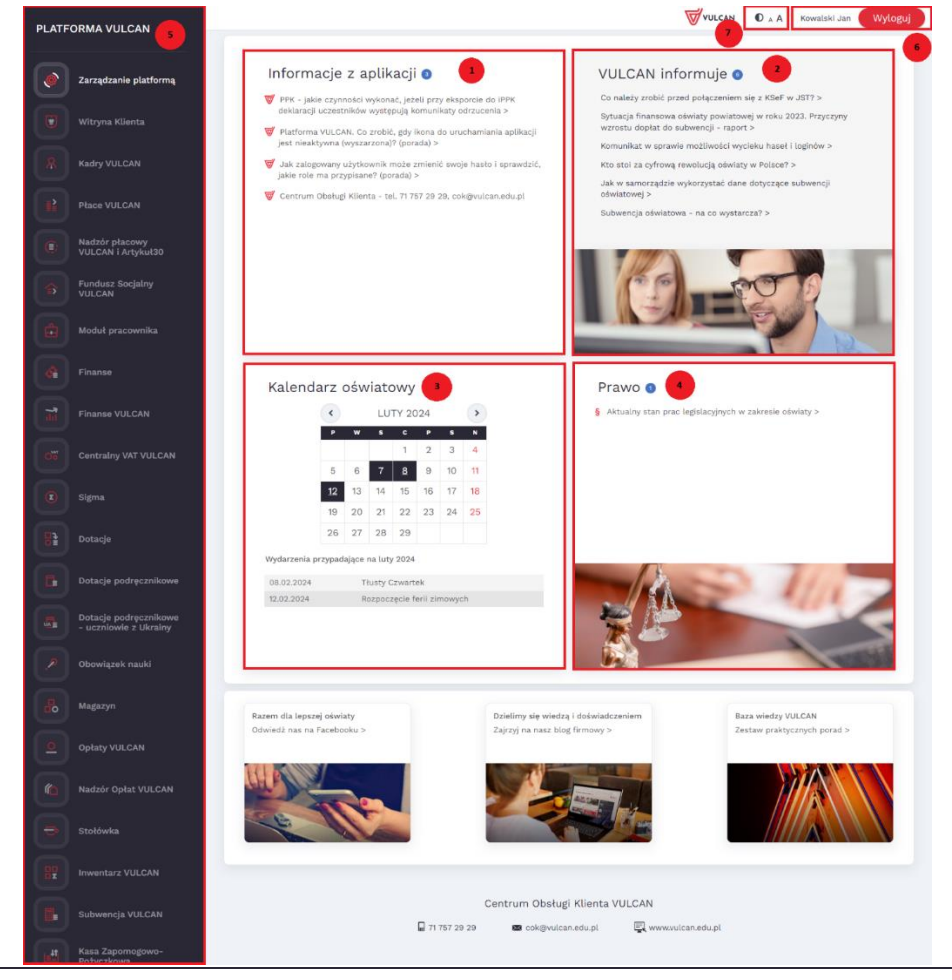

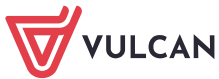

Na stronie, na poszczególnych kaflach, publikowane są różne informacje. Mogą to być m.in.:

- komunikaty dotyczące aplikacji lub odsyłacze do wybranych porad z bazy wiedzy (kafel **Informacje z aplikacji [1]**),
- odsyłacze do artykułów polecanych przez firmę VULCAN (kafel **VULCAN informuje [2]**),
- daty ważnych wydarzeń (kafel **Kalendarz oświatowy [3]**),
- odsyłacze do informacji i dokumentów z zakresu prawa oświatowego (kafel **Prawo [4]**).

Zwróć uwagę na pasek do uruchamiania aplikacji **[5]**. Znajdują się na nim ikony aplikacji zintegrowanych z *Platformą*. Ikona aplikacji jest aktywna (posiada intensywniejszy kolor), jeśli jednostka wykupiła dostęp do aplikacji i zalogowany użytkownik ma przypisaną rolę uprawniającą do korzystania z tej aplikacji.

W prawym górnym rogu strony wyświetla się nazwa zalogowanego użytkownika oraz przycisk **Wyloguj się [6]**.

Za pomocą ikon w lewym górnym rogu **[7]** możesz zmienić na stronie kontrast oraz rozmiar czcionki.

3. Kliknij nazwę zalogowanego użytkownika (w prawym górnym rogu) – wyświetli się strona z Twoimi danymi, na której możesz m.in. zmienić hasło, obejrzeć historię logowań oraz sprawdzić swoje uprawnienia.

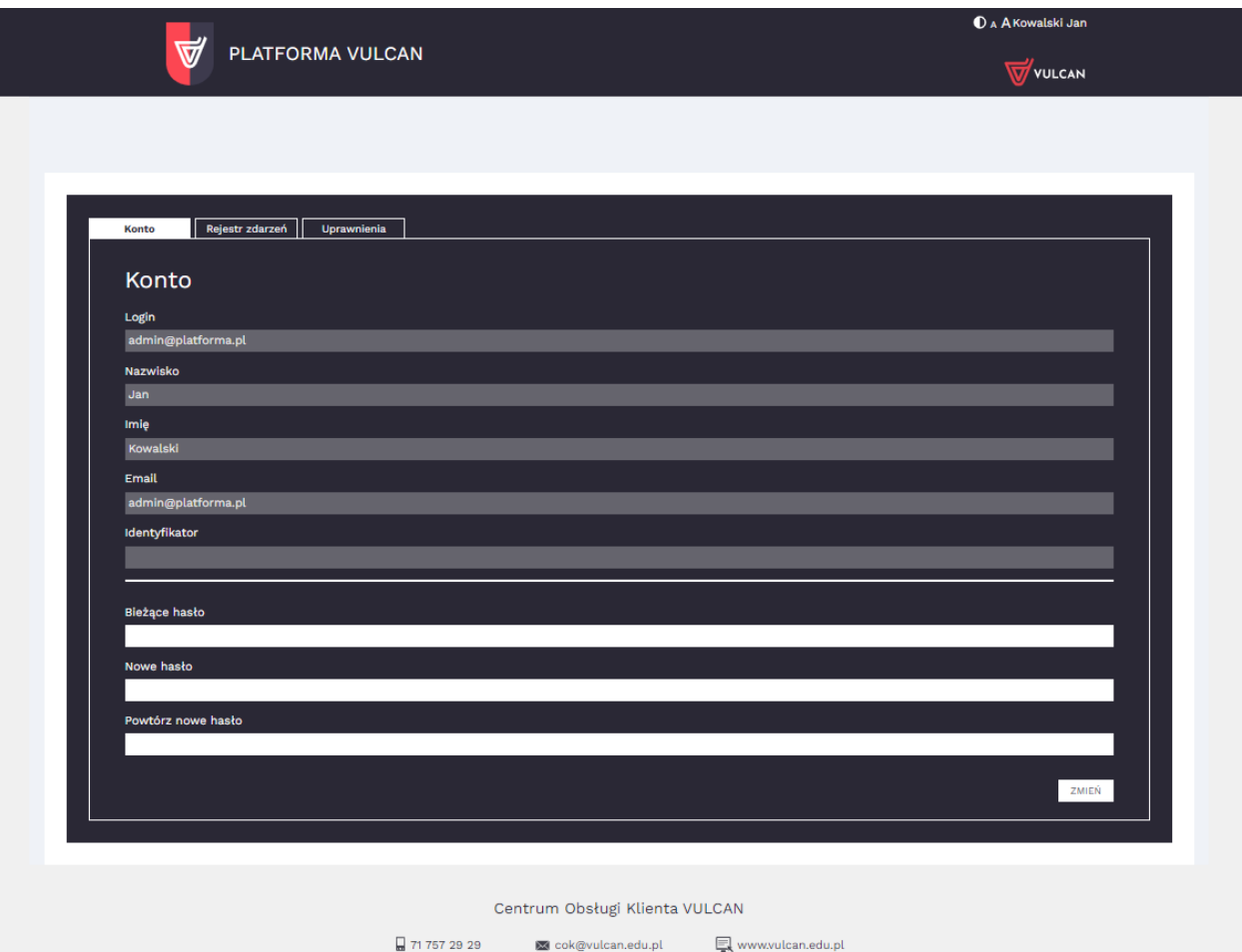

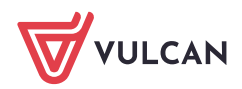

## **Wprowadzanie podstawowych danych**

Podstawowe dane wprowadza się w module *Zarządzanie platformą*. Wygląd tego modułu zależy od tego, czy system oparty na *Platformie VULCAN* wdrażany jest w jednostce samorządu terytorialnego, czy w pojedynczej jednostce oświatowej.

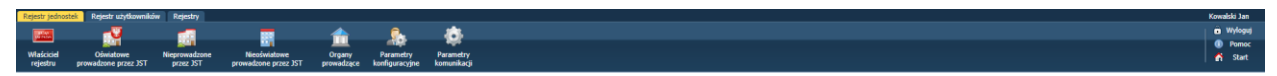

Wstążka modułu *Zarządzanie platformą* – wdrożenie w JST (system obsługuje wiele jednostek)

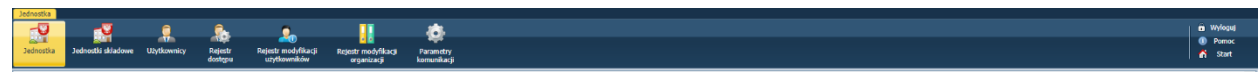

Wstążka modułu *Zarządzanie platformą* – wdrożenie w pojedynczej jednostce oświatowej

W przypadku wdrożenia w JST administrator główny musi opisać i skonfigurować jednostki obsługiwane przez system oraz założyć konta użytkownikom *Platformy*.

#### Zarządzanie rejestrem jednostek

Rejestr jednostek umożliwia wprowadzanie i edycję danych jednostek, w tym jednostki samorządu terytorialnego.

- 1. Uruchom moduł *Zarządzanie platformą*.
- 2. Wprowadź dane jednostki samorządu terytorialnego, właściciela rejestru.
	- Przejdź do widoku **Rejestr jednostek/ Właściciel rejestru**.
	- Wprowadź dane w poszczególnych sekcjach. Skorzystaj z przycisków **Zmień**.

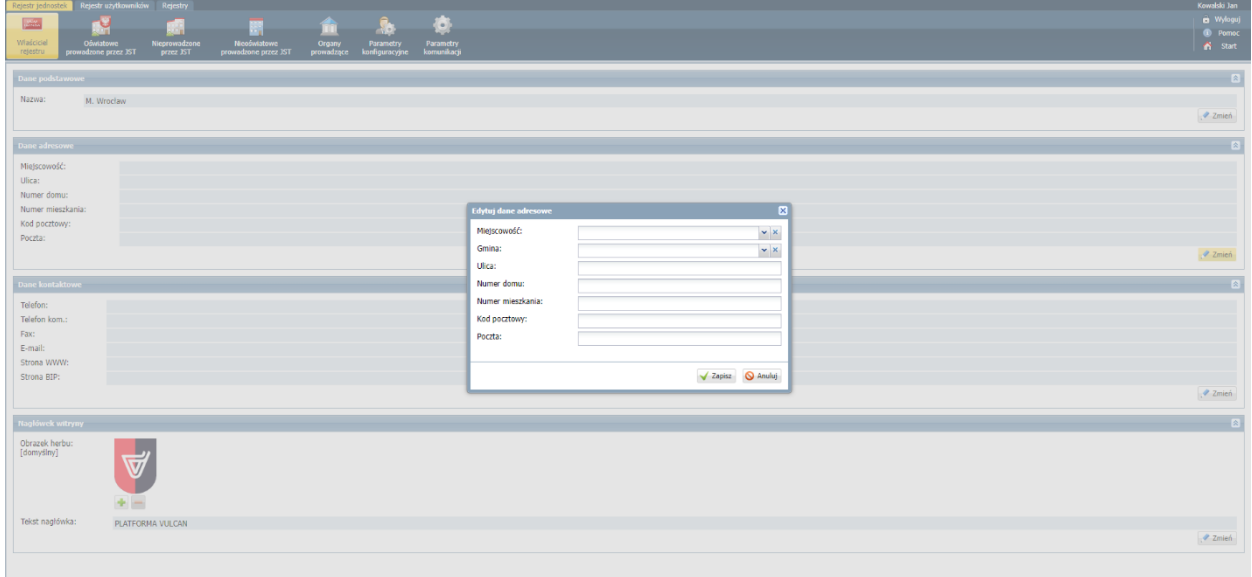

- 3. Dodaj jednostkę samorządu terytorialnego do listy organów prowadzących.
	- Przejdź do widoku **Rejestr jednostek/ Organy prowadzące** i kliknij przycisk **Dodaj.**

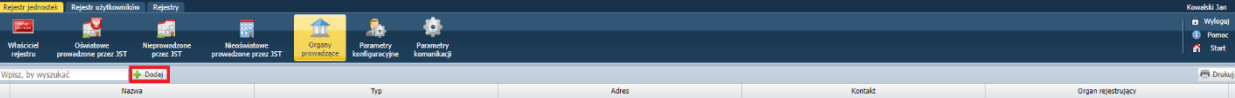

Wypełnij formularz i kliknij przycisk **Zapisz**.

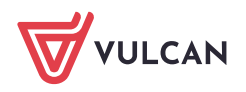

- Postępując analogicznie, dodaj inne organy prowadzące działające na terenie JST.
- 4. Dodaj do rejestru jednostki prowadzone przez JST skorzystaj z widoków:
	- **Rejestr jednostek/ Oświatowe prowadzone przez JST**
	- **Rejestr jednostek/ Nieprowadzone przez JST**
	- **Rejestr jednostek/ Nieoświatowe prowadzone przez JST**

Postępuj analogicznie jak w przypadku organów prowadzących. Przycisk **Dodaj** dostępny jest po wybraniu rodzaju jednostki w drzewie danych.

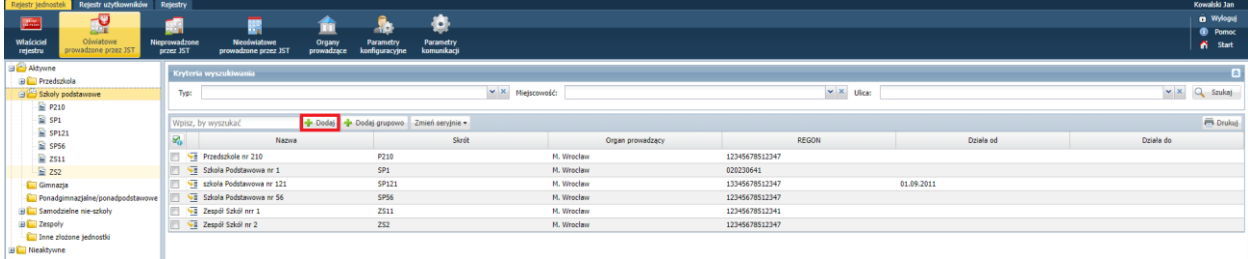

Konfiguracja jednostek na potrzeby aplikacji Kadry VULCAN, Płace VULCAN, Finanse VULCAN

- 1. Przejdź do widoku **Rejestr jednostek/Parametry konfiguracyjne**.
- 2. Ustal, czy konfiguracja ma dotyczyć pojedynczej jednostki, czy CUW/ZEASZ.

Jeśli jednostka **nie jest CUW-em lub ZEASZ-em**, należy dodatkowo ustawić parametr, kto prowadzi płace i księgowość tej jednostki.

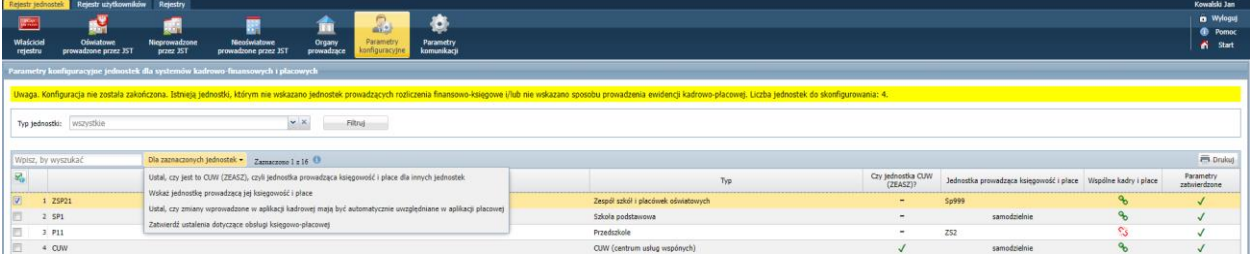

- 3. Ustal, czy zmiany wprowadzone w aplikacji kadrowej mają być automatycznie uwzględniane w aplikacji płacowej (tj. czy aplikacja kadrowa i płacowa pracują na wspólnej bazie danych).
- 4. Wskaż jednostkę prowadzącą księgowość i płace dla wybranej jednostki.
- 5. Zatwierdź ustalenia dotyczące obsługi płacowo-kadrowo-księgowej.

Zatwierdzenie ustaleń dotyczących obsługi płacowo-kadrowo-księgowej podczas konfiguracji systemu jest momentem bardzo ważnym i jednocześnie krytycznym. **Zatwierdzenie ustaleń jest operacją nieodwracalną!**

#### Zarządzanie rejestrem użytkowników

Użytkownikami zarządza się w widokach:

- **Rejestr użytkowników/ Użytkownicy alfabetycznie,**
- **Rejestr użytkowników/ Użytkownicy w rolach,**
- **Rejestr użytkowników/ Użytkownicy w jednostkach**.

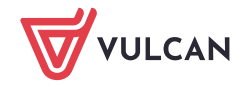

Aby dodać użytkownika w widoku **Rejestr użytkowników/ Użytkownicy alfabetycznie** i nadać mu odpowiednie uprawnienia, wykonaj następujące czynności:

**1.** W drzewie danych wybierz gałąź **Aktywni** i kliknij przycisk **Dodaj.**

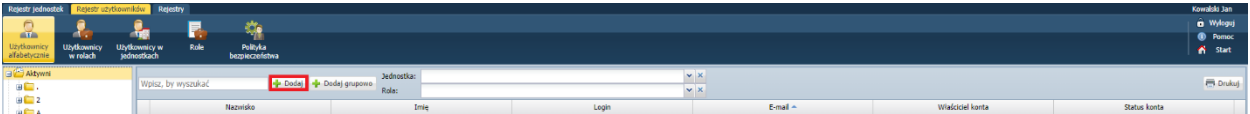

2. Wypełnij formularz **Dodaj użytkownika**.

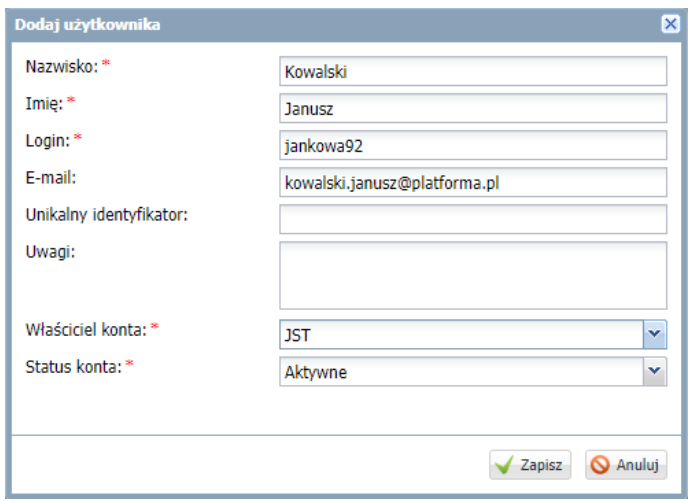

Login użytkownika tworzony jest podpowiadany po wprowadzeniu nazwiska i imienia, ale możesz go zmienić. **Po zapisaniu zmiana ta nie będzie już możliwa**.

Jeśli wprowadzisz adres e-mail użytkownika, to będzie on mógł, gdy zapomni hasło, przeprowadzić procedurę odzyskiwania hasła, podczas której zdefiniuje nowe hasło dostępu.

- 3. Kliknij przycisk **Zapisz**.
- 4. W sekcji **Dane podstawowe** kliknij przycisk **Zmień hasło** i w oknie **Zmiana hasła użytkownika** wprowadź dwukrotnie hasło. Kliknij przycisk **Zapisz**.

Adres strony www, login i tymczasowe hasło należy przekazać użytkownikowi. Po zalogowaniu się do *Platformy* użytkownik powinien ustawić własne hasło (po wejściu na stronę ze swoimi danymi).

Wprowadzanie tymczasowych haseł dostępu przez administratora nie jest konieczne. Hasło to użytkownicy mogą również tworzyć sami podczas pierwszego logowania. Do przeprowadzenia procedury pierwszego logowania połączonej z tworzeniem hasła dostępu niezbędny jest adres e-mail użytkownika.

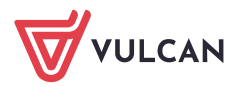

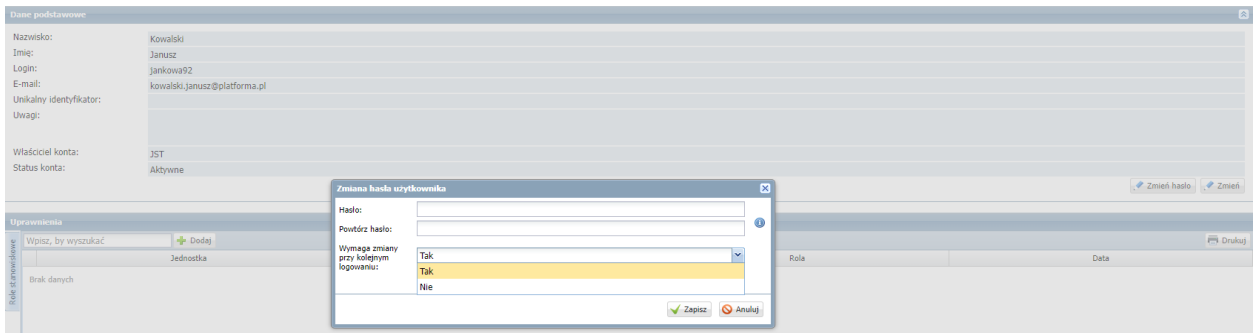

5. W sekcji **Uprawnienia** kliknij przycisk **Dodaj** i wypełnij formularz **Dodaj uprawnienie**: wybierz grupę ról, rolę oraz jednostkę. Kliknij przycisk **Zapisz**.

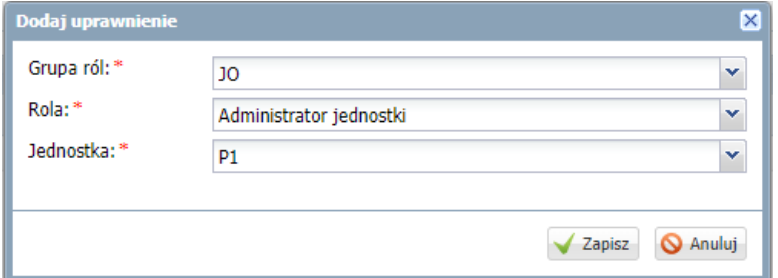

6. Kliknij przycisk **Zapisz**. Uprawnienie pojawi się w sekcji **Uprawnienia**.

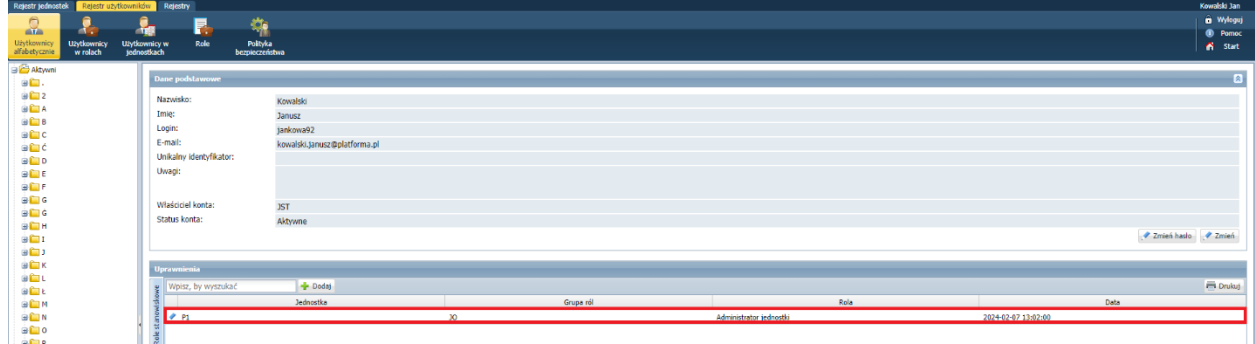

Opis wszystkich ról dostępny jest w widoku **Rejestr użytkowników/ Role**.

7. Jeśli trzeba, przypisz użytkownikowi inne role.

Jest to istotny etap, w którym wskazujemy, do jakich aplikacji dany użytkownik powinien mieć dostęp, z konsekwencją umożliwienia mu wykonywania różnych czynności w tych aplikacjach wynikających z przypisanej roli.

Dodany użytkownik pojawi się w drzewie danych i na liście dostępnej z gałęzi **Aktywni**.

8. Dodaj pozostałych użytkowników.

Możesz skorzystać z funkcji dodawania grupowego, uruchamianej za pomocą przycisku **Dodaj grupowo**.

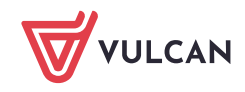

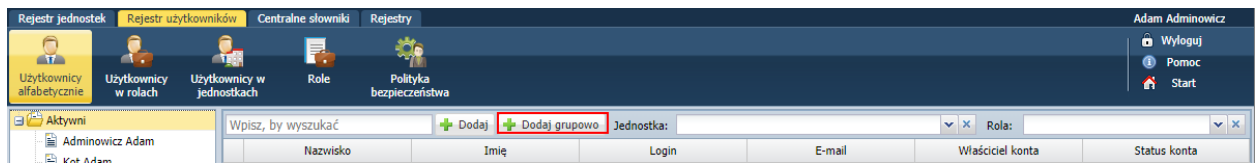

Wówczas dane użytkowników opisuje się w kolejnych wierszach tabeli, dodawanych za pomocą przycisku **Wstaw nowy wiersz**.

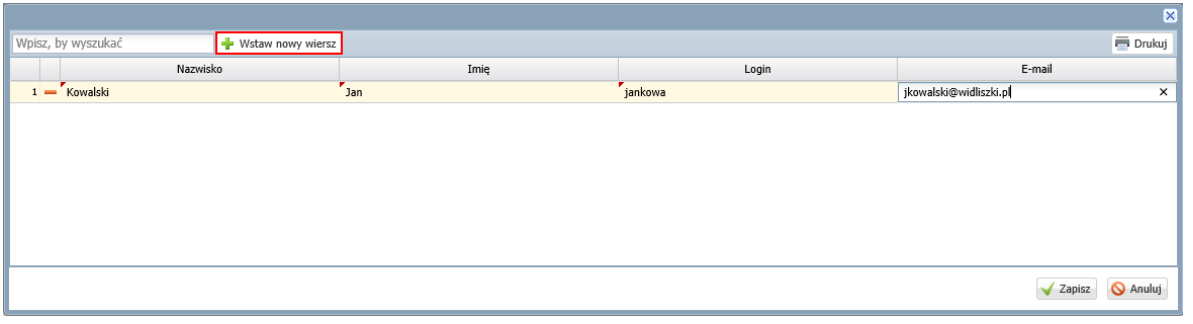

Podczas grupowego wprowadzania użytkowników login nie jest podpowiadany, należy go utworzyć samodzielnie.

W widokach **Użytkownicy w rolach** oraz **Użytkownicy w jednostkach** przyciski **Dodaj** oraz **Dodaj grupowo** dostępne są po wybraniu w drzewie danych odpowiednio roli lub jednostki.

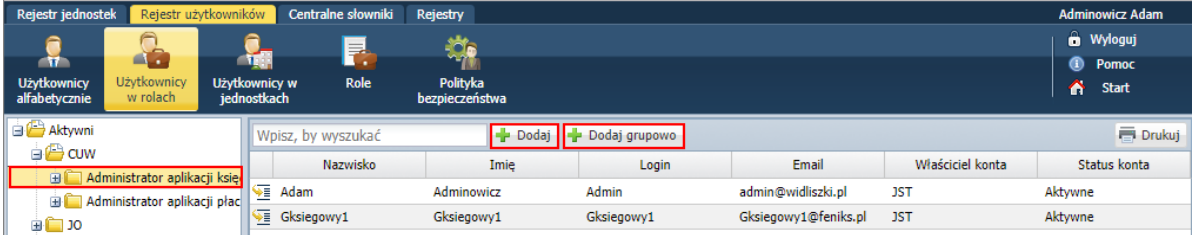

Użytkowników mogą również dodawać administratorzy poszczególnych jednostek Zatem, jeśli główny administrator doda do rejestru użytkowników administratorów poszczególnych jednostek, to będą oni mogli wprowadzić użytkowników ze swoich jednostek.

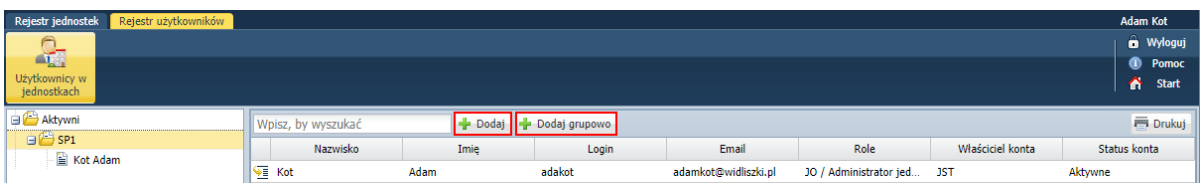

Aby z modułu *Zarządzanie platformą* wrócić na stronę startową *Platformy*, kliknij przycisk **Start** na wstążce. Natomiast aby poprawnie zakończyć pracę, kliknij przycisk **Wyloguj** na wstążce.

Po wykonaniu opisanych czynności użytkownicy, którzy mają założone konta i są aktywni, mogą logować się do *Platformy* i uruchamiać aplikacje wynikające z przypisanych ról.

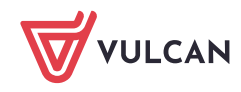